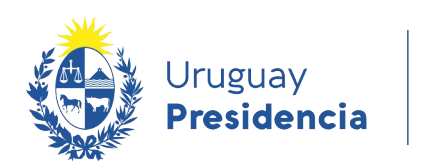

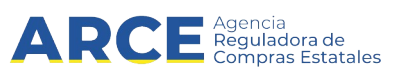

# Sistema de Información de Compras y Contrataciones del Estado (SICE) Mantenimiento de Proveedores No Estatales

### INFORMACIÓN DE INTERÉS

Última actualización: 01-12-2020 Nombre actual del archivo: Mantenimiento de Proveedores no estatales.odt

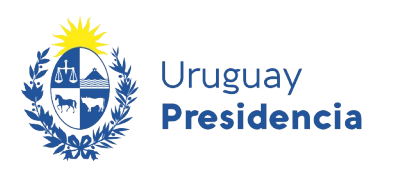

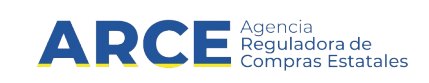

## **Tabla de contenidos**

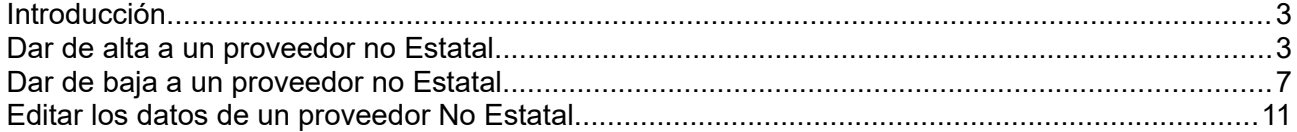

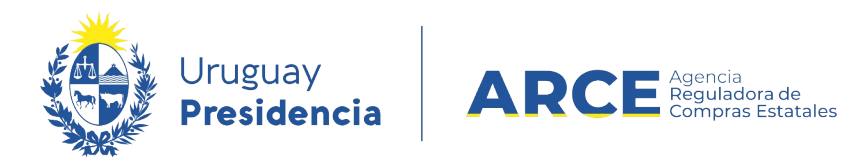

#### **Introducción**

Cuando la normativa permite contratar con un proveedor no inscrito en RUPE, deberá darlo de alta según se explica en el presente manual.

#### **Dar de alta a un proveedor no Estatal**

Para ingresar un nuevo Proveedor a la lista de no estatales:

1. Ingrese a SICE con su usuario y contraseña

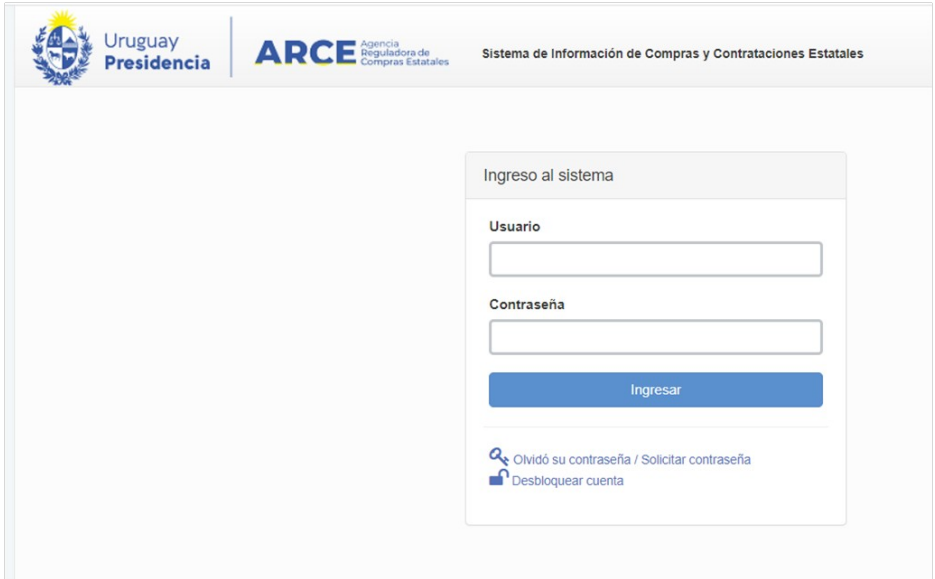

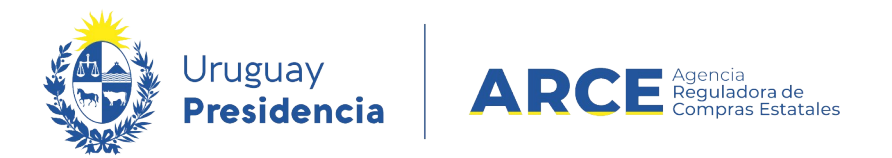

2. Aparecerá una página como la siguiente:

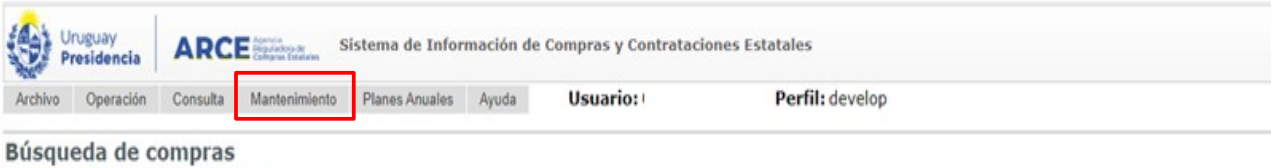

Ingrese el criterio de búsqueda y presione buscar.

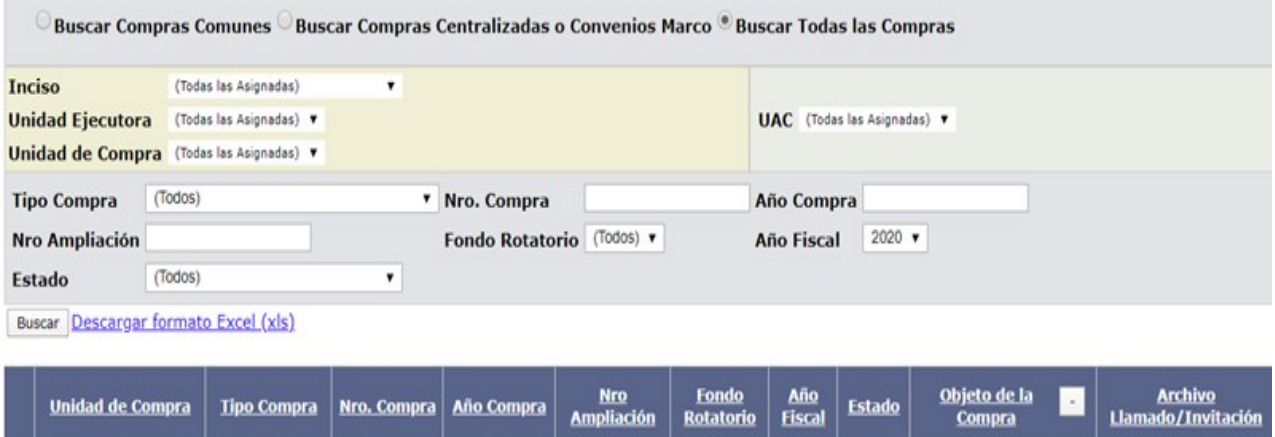

3. Elija el menú **Mantenimiento** la opción **Proveedores no estatales**,

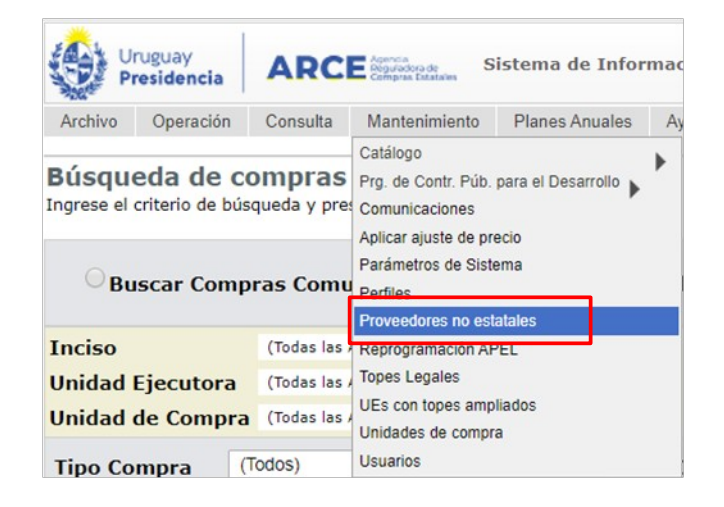

**4**

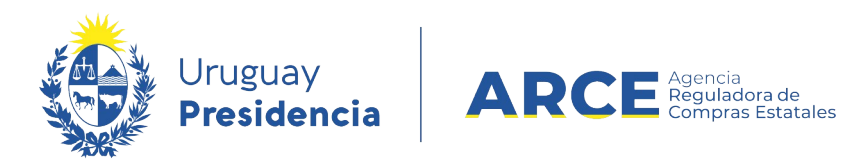

4. Aparecerá la siguiente pantalla:

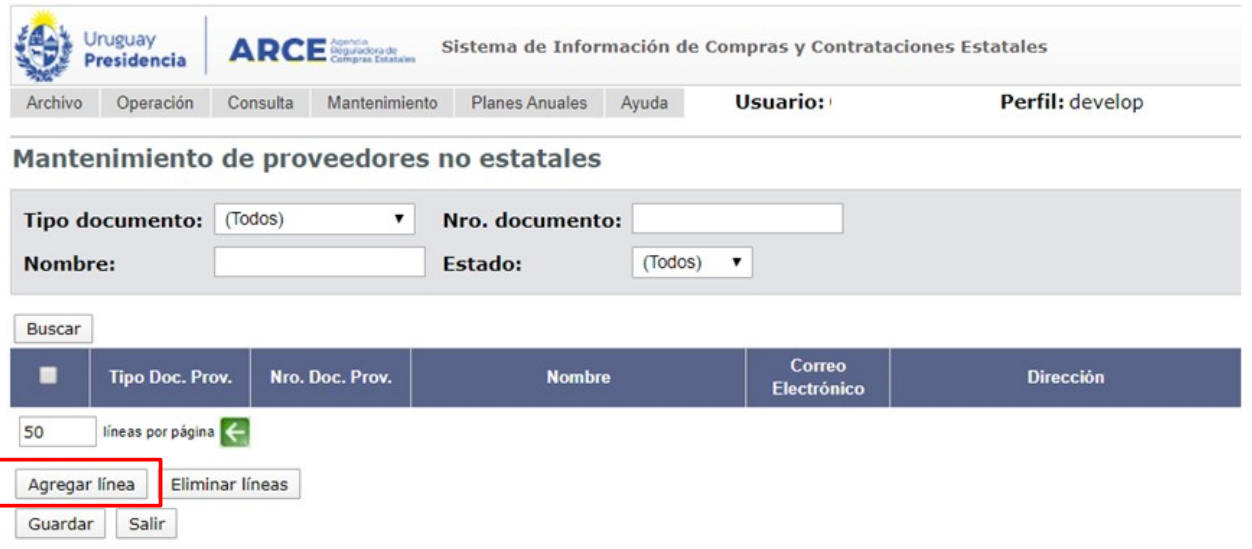

5. Haga clic en el botón **Agregar línea**s, aparecerá una línea en color naranja con el siguiente aspecto:

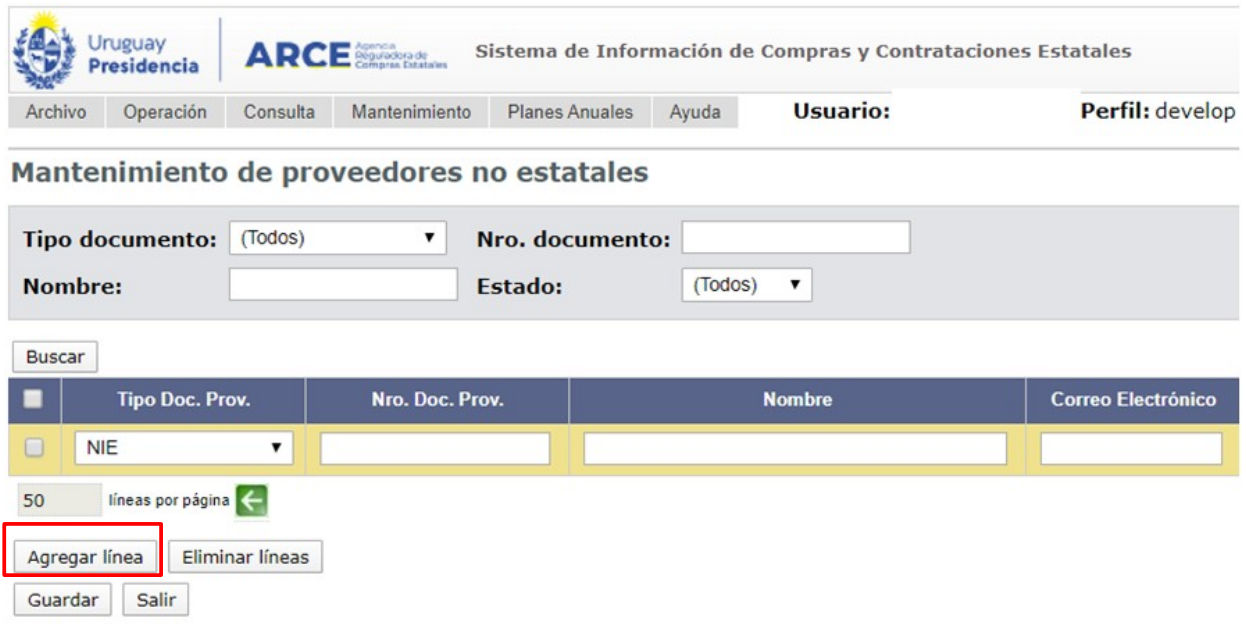

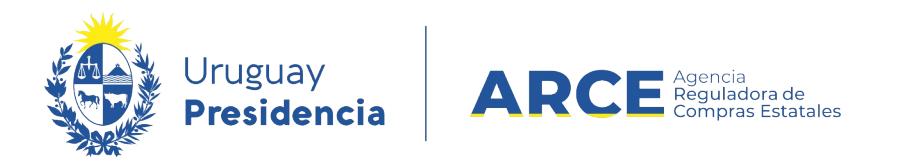

6. Ingrese los datos del Proveedor (Tipo y Número de documento, Nombre), por ejemplo:

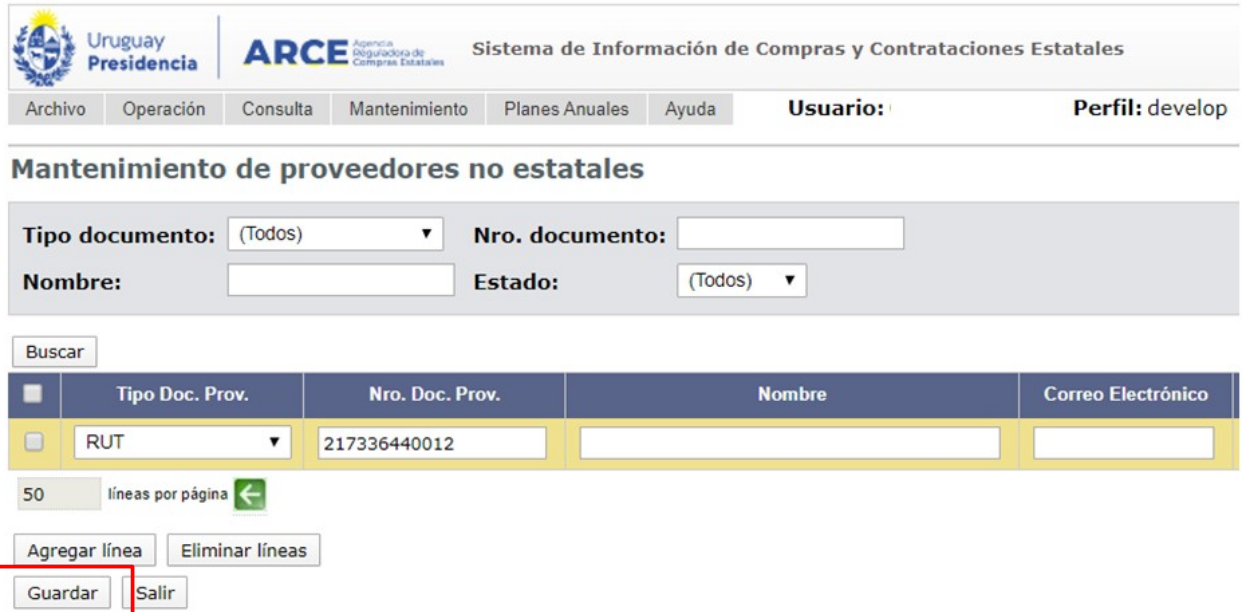

7. Haga clic en **Guardar** para almacenar los datos.

**6**

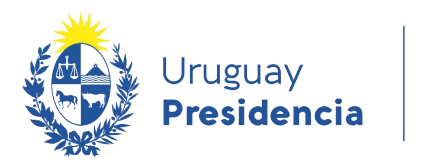

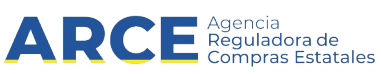

### **Dar de baja a un proveedor no Estatal**

Para borrar un Proveedor de la lista de no estatales:

1. Ingrese a SICE con su usuario y contraseña

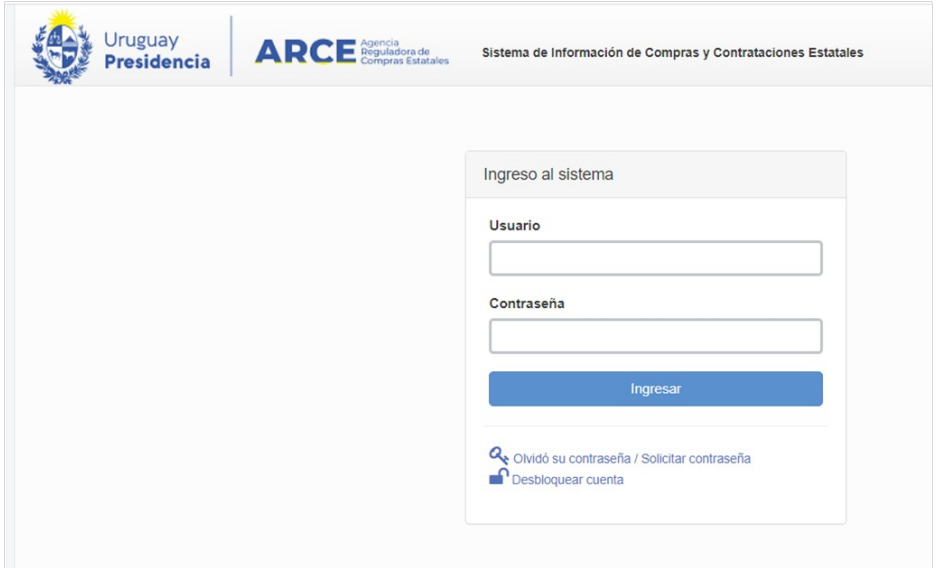

2. Aparecerá una página como la siguiente:

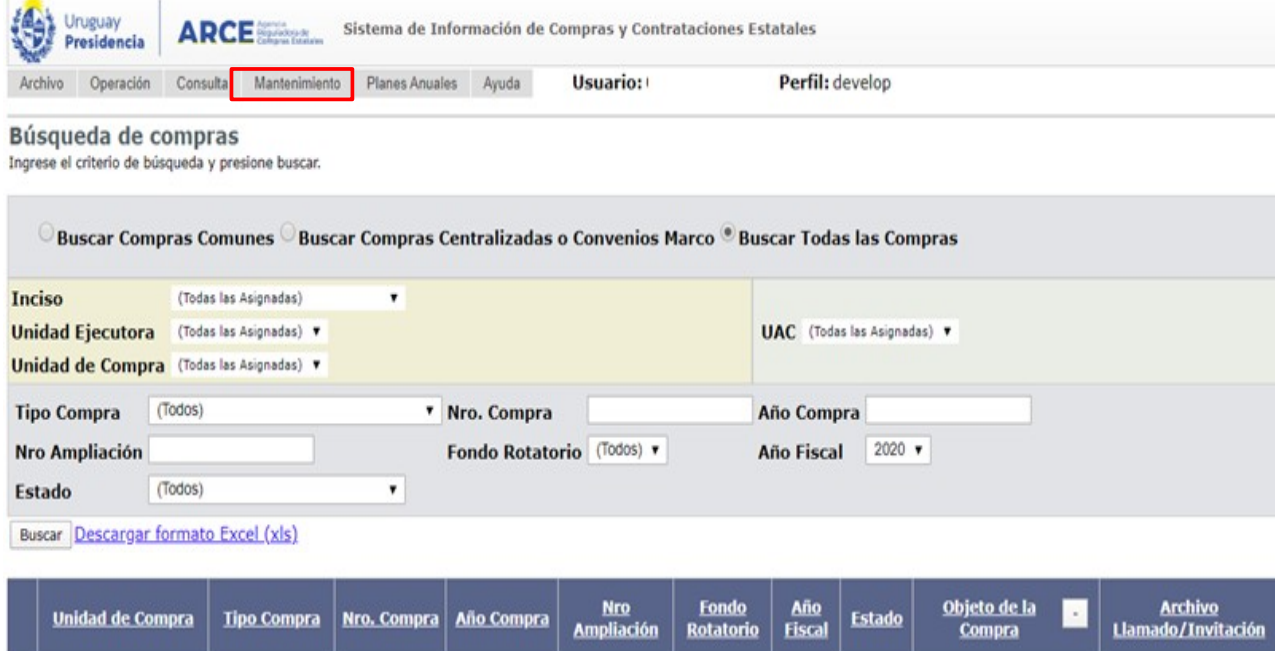

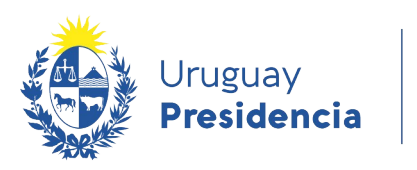

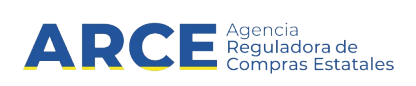

3. Elija el menú **Mantenimiento** la opción **Proveedores no estatales**, aparecerá la siguiente pantalla:

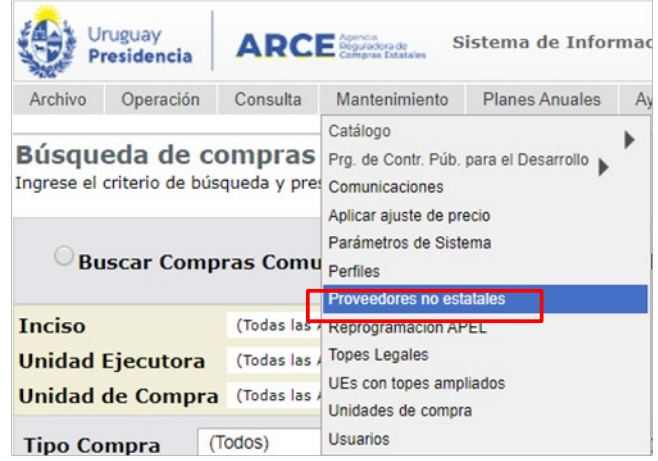

4. Busque el Proveedor indicando el Tipo de documento y su Número si lo conoce o indique su Nombre, luego dar click en Buscar, por ejemplo:

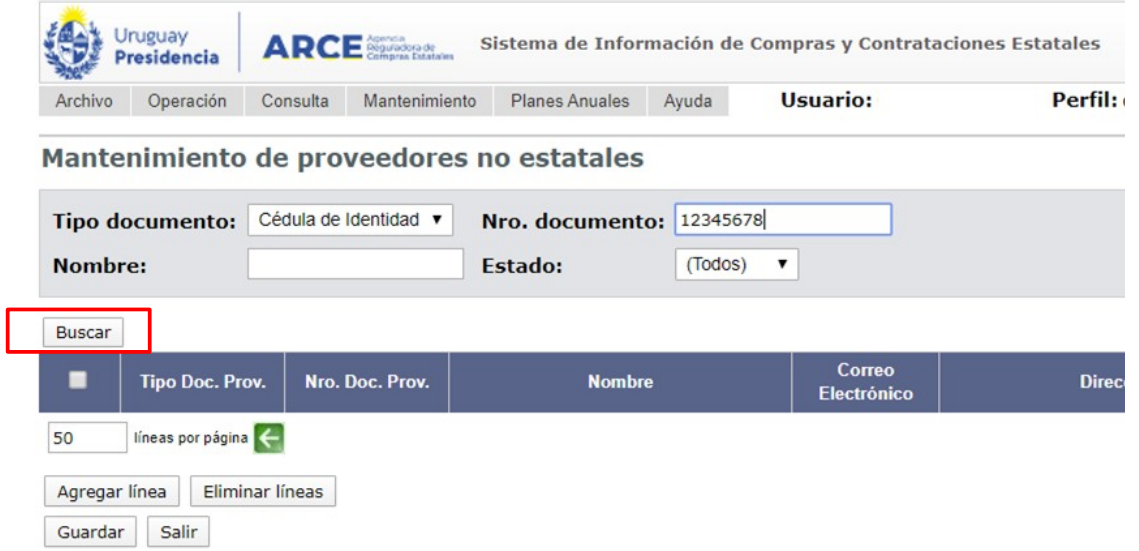

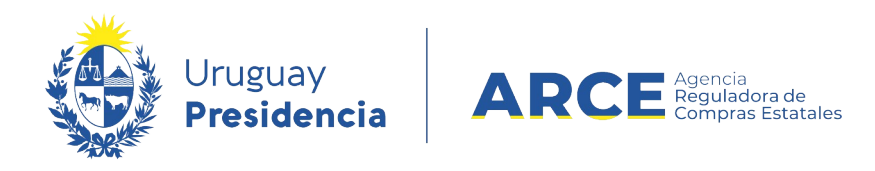

Aquí buscaría el Proveedor con esta cédula. Para buscar todos los nombres que contengan la palabra María use el comodín **%.**

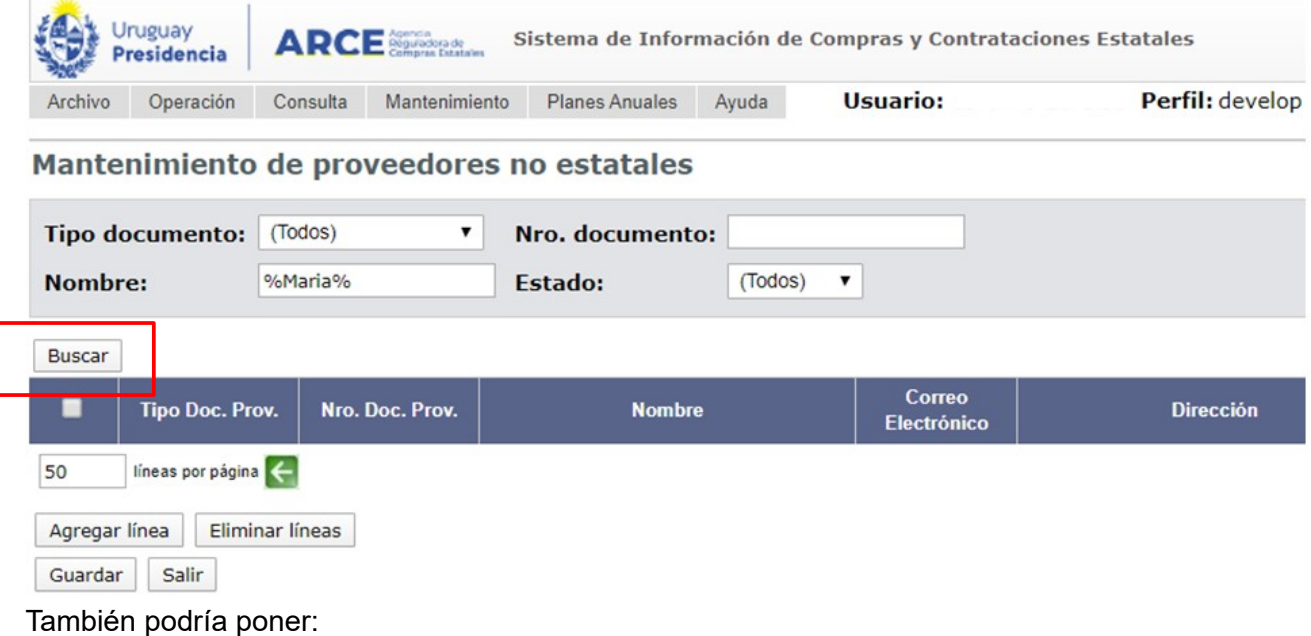

- maria% para obtener los que comienzan con María.
- %maria para obtener los que terminan con María.
- 5. Luego haga clic en el botón **Buscar** para que aparezca el listado con el o los Proveedores que cumplan con los parámetros especificados.

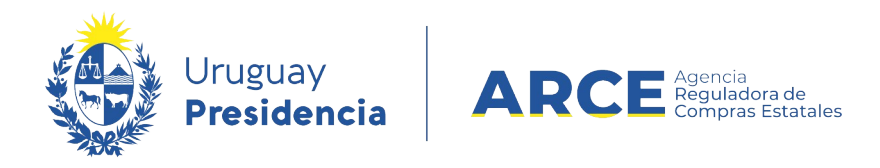

6. Seleccione el Proveedor a borrar dando clic en la casilla que aparece delante de él, por ejemplo:

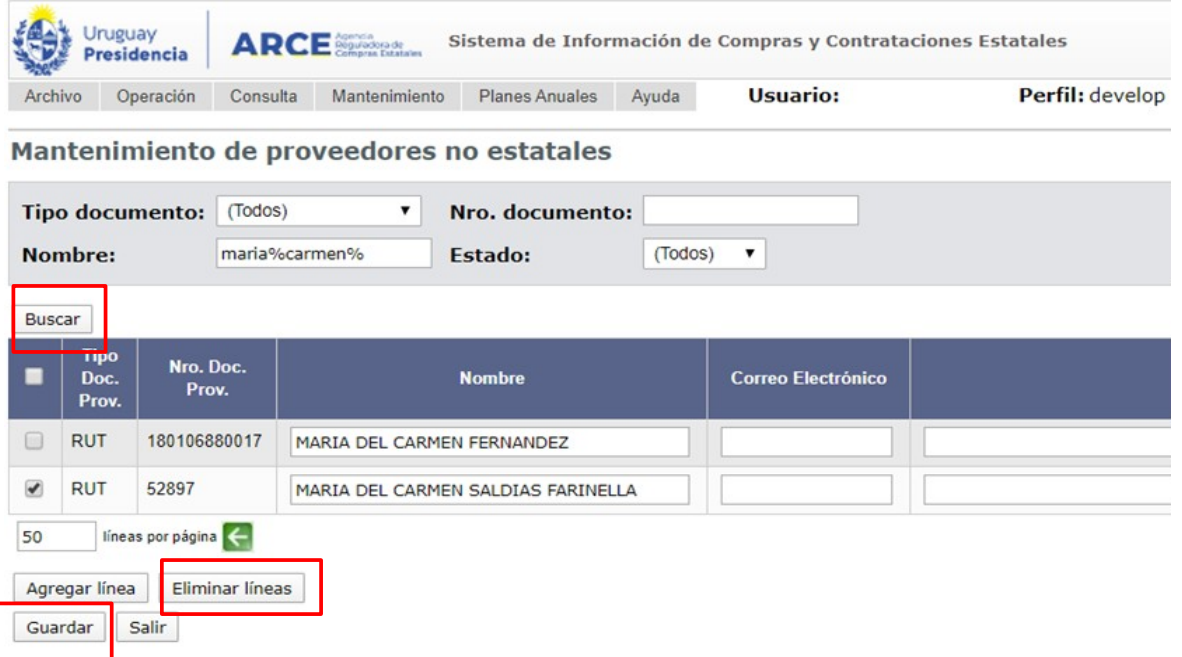

- 7. Haga clic en el botón **Eliminar líneas**.
- 8. Finalmente haga clic en el botón **Guardar** para almacenar los datos.

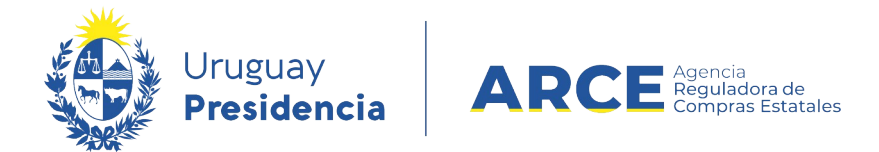

#### **Editar los datos de un proveedor No Estatal**

Si hay un error en el tipo o número de documento debe eliminarlo y luego darlo de alta nuevamente, sin embargo, si el dato a editar es el Nombre del Proveedor, puede hacerlo siguiendo los pasos:

1. Ingrese a SICE.

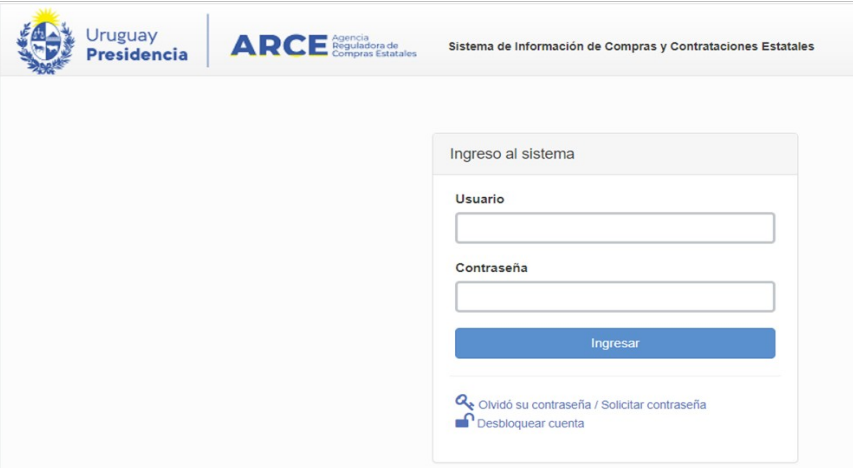

2. Aparecerá una página como la siguiente:

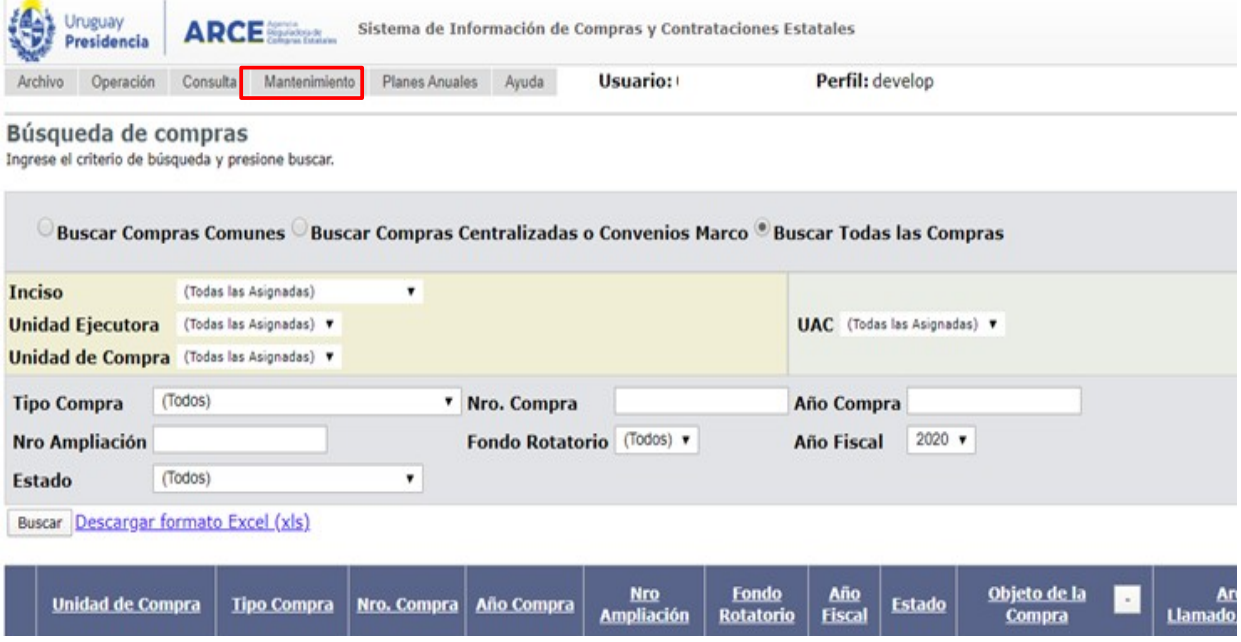

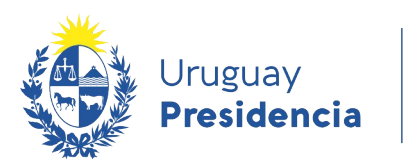

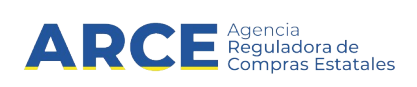

3. Elija el menú **Mantenimiento** la opción **Proveedores no estatales**, aparecerá la siguiente pantalla:

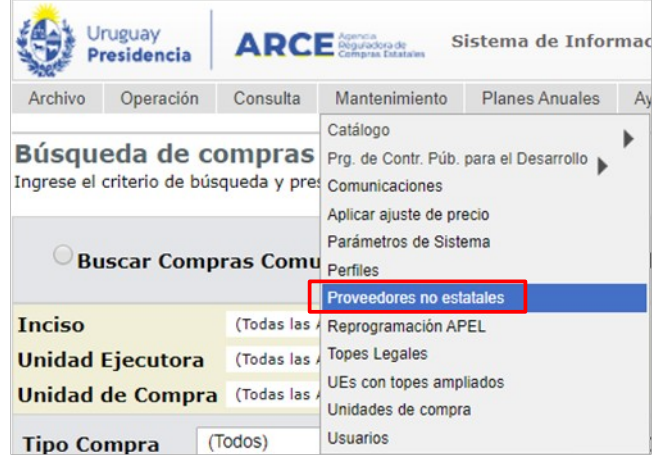

4. Busque el Proveedor indicando el Tipo de documento y su Número si lo conoce o indique su Nombre, por ejemplo:

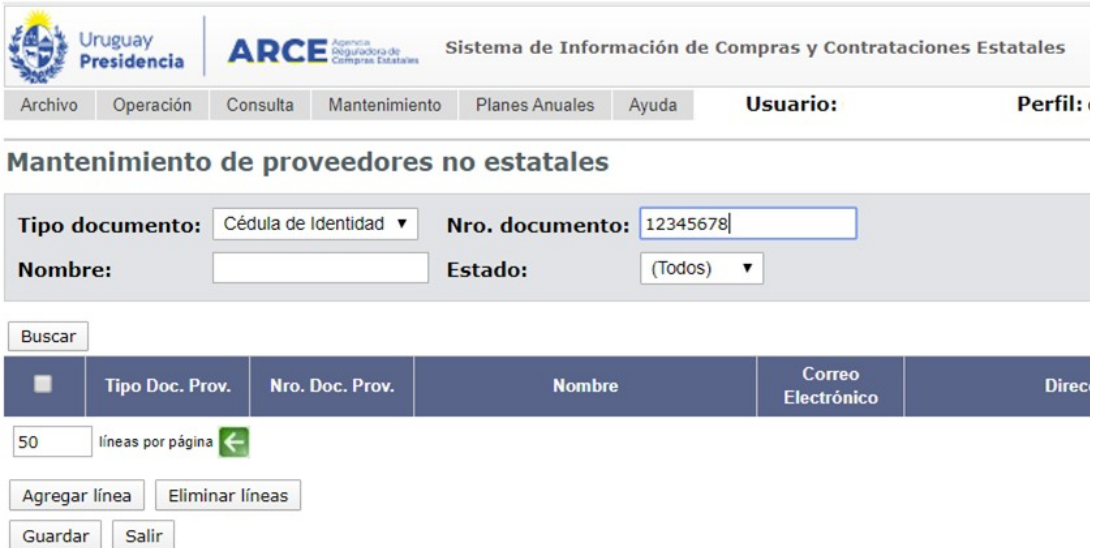

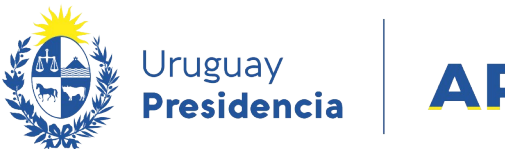

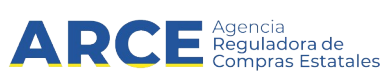

5. Luego haga clic en el botón **Buscar** para que aparezca el listado con el o los Proveedores que cumplen con los parámetros especificados, por ejemplo:

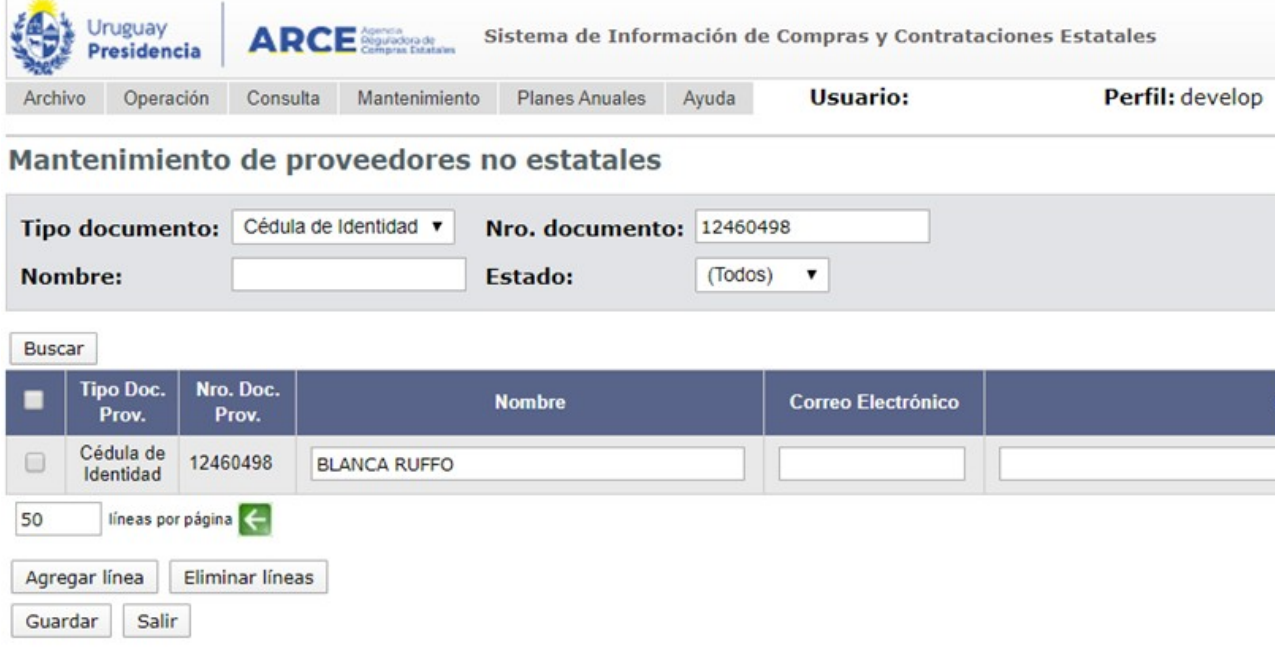

- 6. Modifique el nombre.
- 7. Para finalizar haga clic en **Guardar** para almacenar los datos.